# SPIQLE INSTRUCTION MANUAL

#### © Noud Wilders

All rights reserved.

No part of this publication may be reproduced, distributed, or transmitted in any form or by any means, including photocopying, recording or other electronic or mechanical methods, without the prior written permission of Spiqle.

## TABLE OF CONTENTS

INTRODUCTION

1

#### INSTALLATION

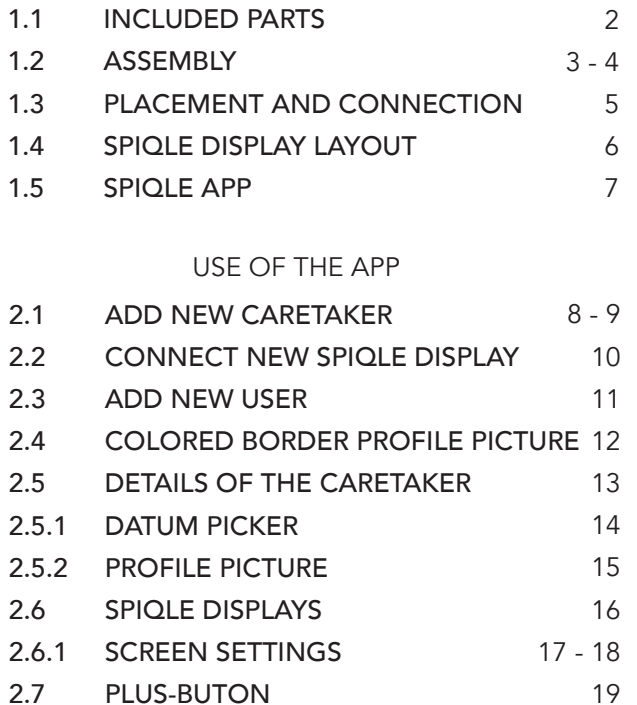

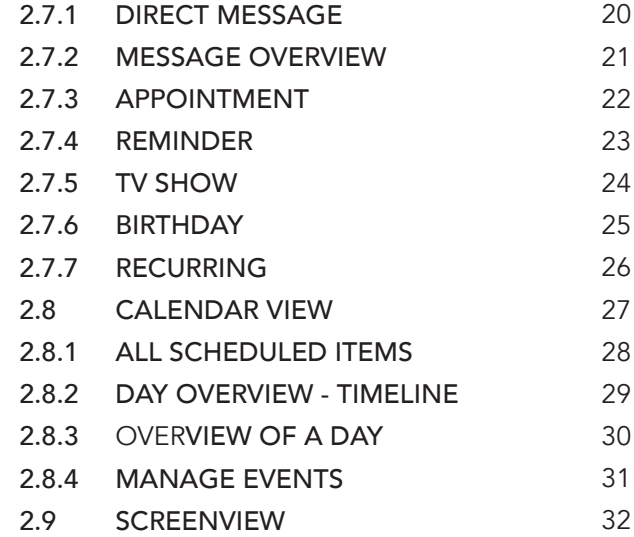

# INTRODUCTION

This manual will explain to you how you should install and use Spiqle. The manual is divided in two chapters: installation and use of the app

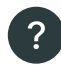

1

Whenever you are stuck and unsure what to do, you can always click on the question mark in the right bottom of any screen in the app. The question mark will explain the current sceen step by step

In the event anything still remains unclear to you even after reading this manual and using the question mark in the app, you could contact us by sending an e-mail to zorg@spiqle.com

#### 1.1 INCLUDED PARTS INSTALLATION

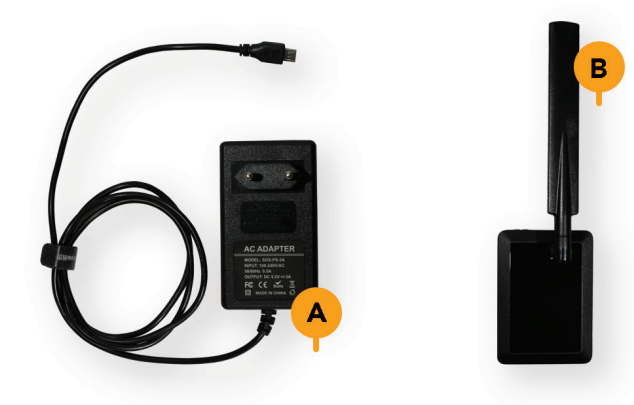

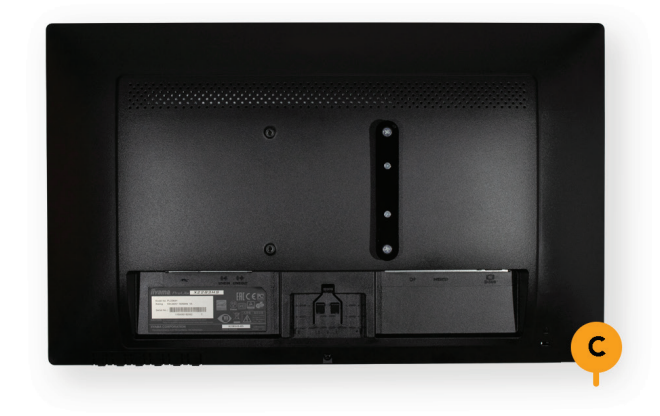

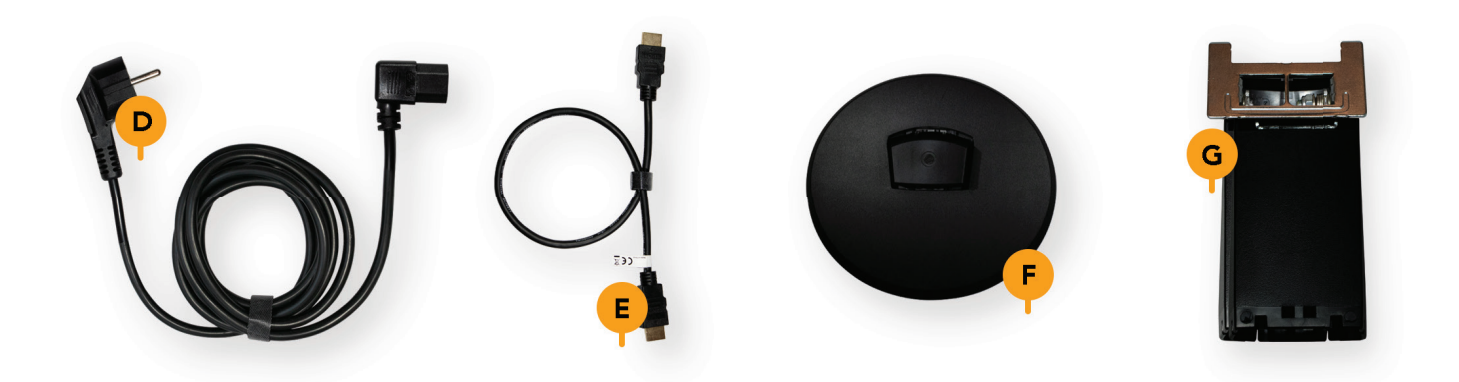

#### 1.2 ASSEMBLY INSTALLATION

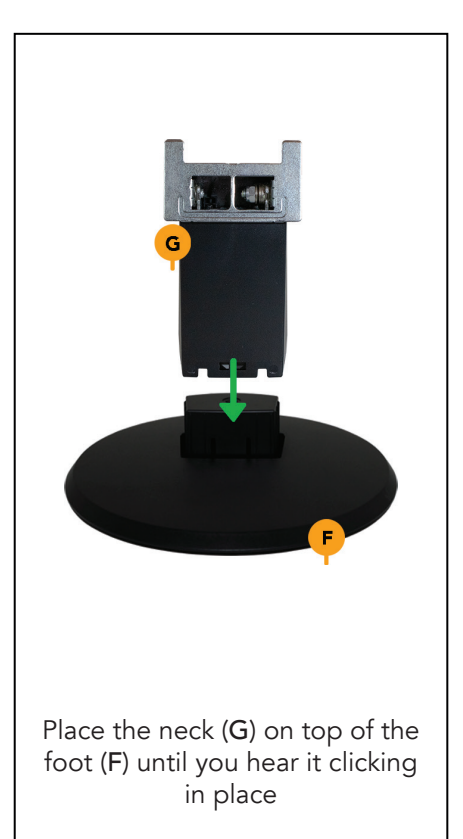

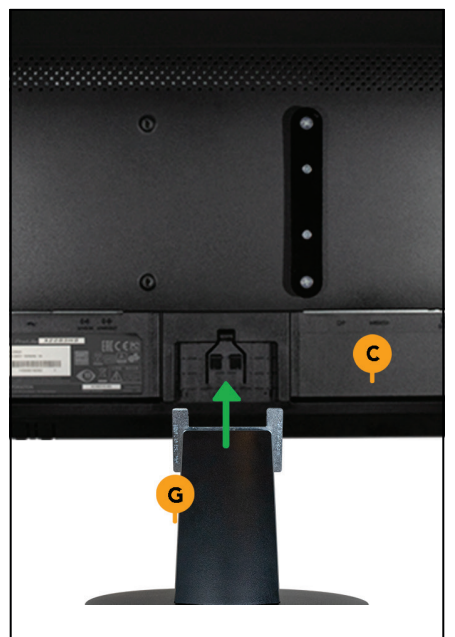

Slide the completed foot (G) in the slot on the back of the monitor (C). Press until you hear it clicking in place

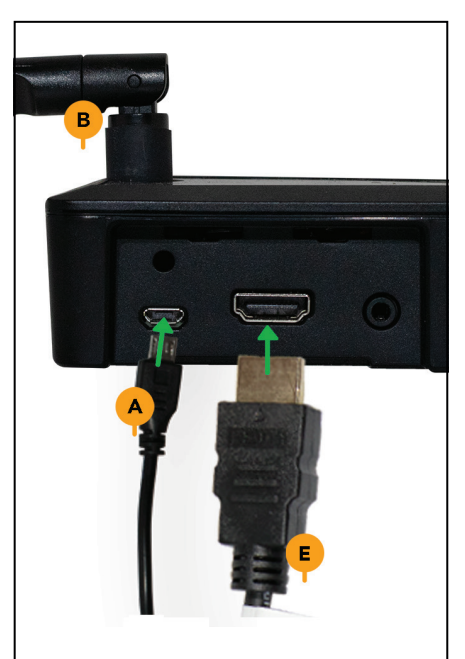

Connect the HDMI cable (E) and the power supply (A) to the media player (B)

#### 1.2 ASSEMBLY INSTALLATION

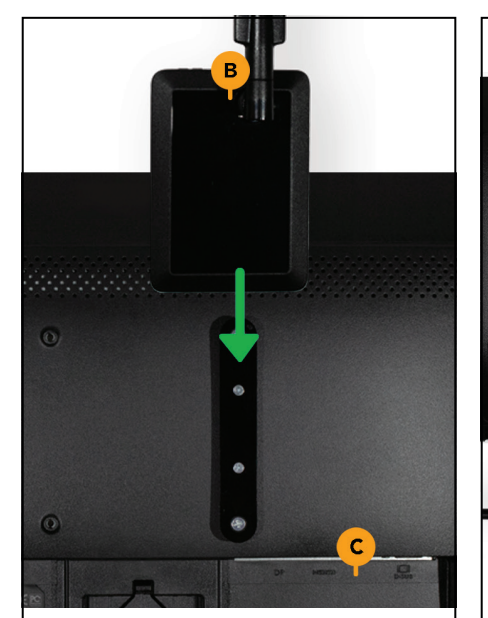

Keep the media player (B) above the two screws pointing out of the bracket on the rear part of the display (C). Now, slide the media player down to attach it to the mounting bracket

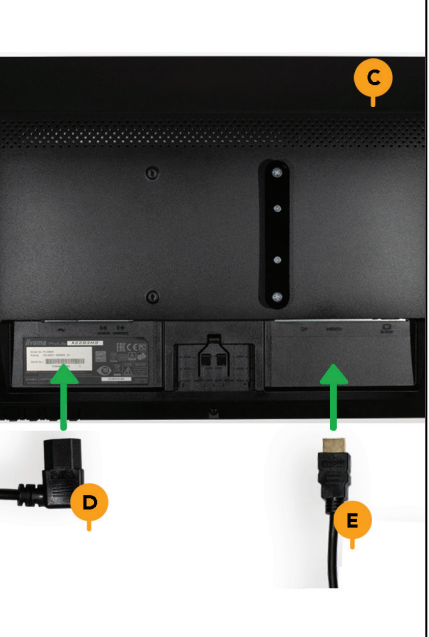

Connect the power cord (D), the HDMI cable (E) to the display and to the media player

Place your Spiqle at the desired location and plug in the power power adapter (A) and the power cord (D) in the wall outlet

NOTE: make sure the cables are not under any tension!

## 1.3 PLACEMENT AND CONNECTION INSTALLATION

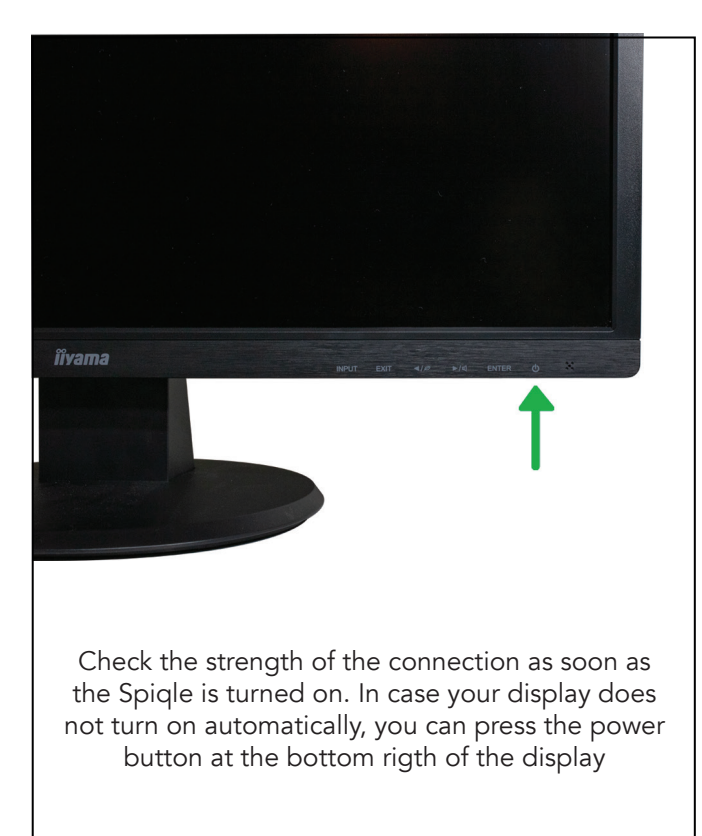

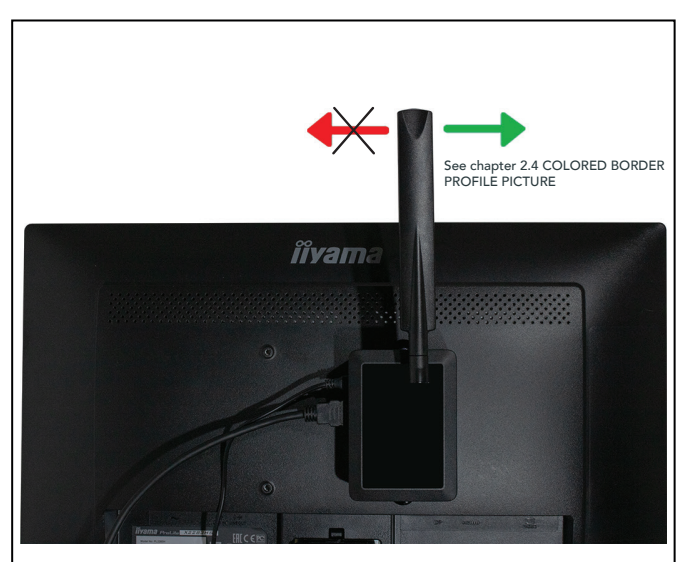

Check the connection status. A led on the top of the media player indicates the connection status. Green: your Spiqle is connected to the internet successfully. Red: There is no connection. Try to improve the connection by turning the antenna clockwise (seen from behind). Reboot the media player to restart the connection See chapter 2.4 COLORED BORDER PROFILE PICTURE

#### 1.4 SPIQLE DISPLAY LAYOUT INSTALLATION

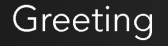

Appointments + direct messages

Tomorrow's weather forecast + reminders + birthdays + holidays

+ TV shows

15:07

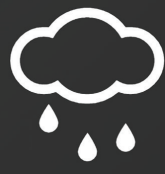

 $6^{\circ}$ C

#### 1.5 SPIQLE APP INSTALLATION

#### SMARTPHONE / TABLET

- 1. Download the app from the Appstore (Apple) or the Google Playstore (Android)
- 2. Open the app and create an account
- 3. Fill in your e-mail address and create a password
- 4. Select create account
- 5. Fill in your information NOTE: Fill in your own information here, not the caretaker's
- 6. Select create account to confirm your new account

#### COMPUTER / NOTEBOOK

- 1. Open an internet browser (Safari, Chrome, IE)
- 2. Navigate to https://app.spiqle.com
- 3. Create an account
- 4. Fill in your e-mail address and create a password
- 5. Select create account
- 6. Fill in your information **NOTE:** Fill in your own information here, not the caretaker's
- 7. Select create account to confirm your new account

#### 2.1 ADD NEW CARETAKER USE OF THE APP

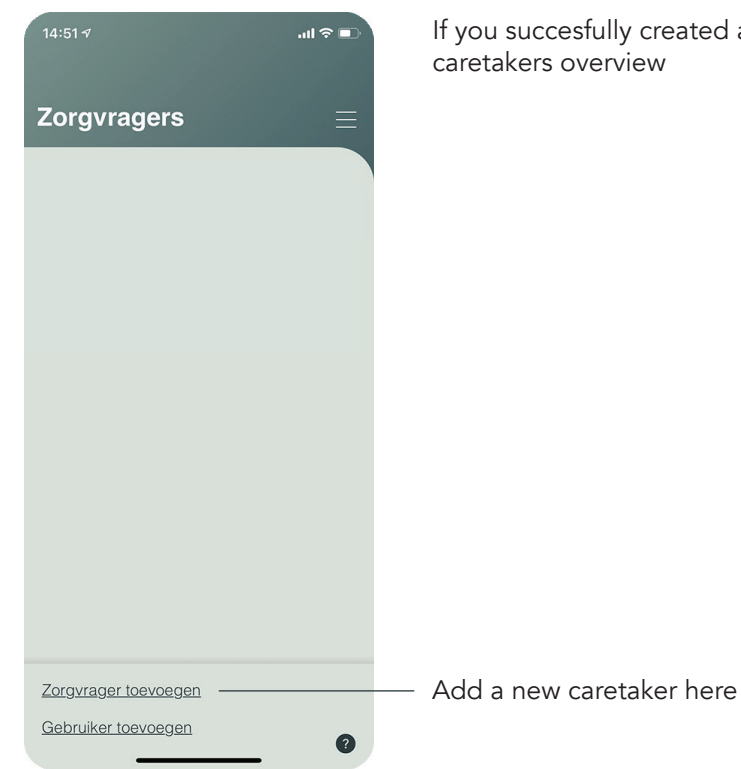

If you succesfully created a new account, you will be redirected to the caretakers overview

#### 2.1 ADD NEW CARETAKER USE OF THE APP

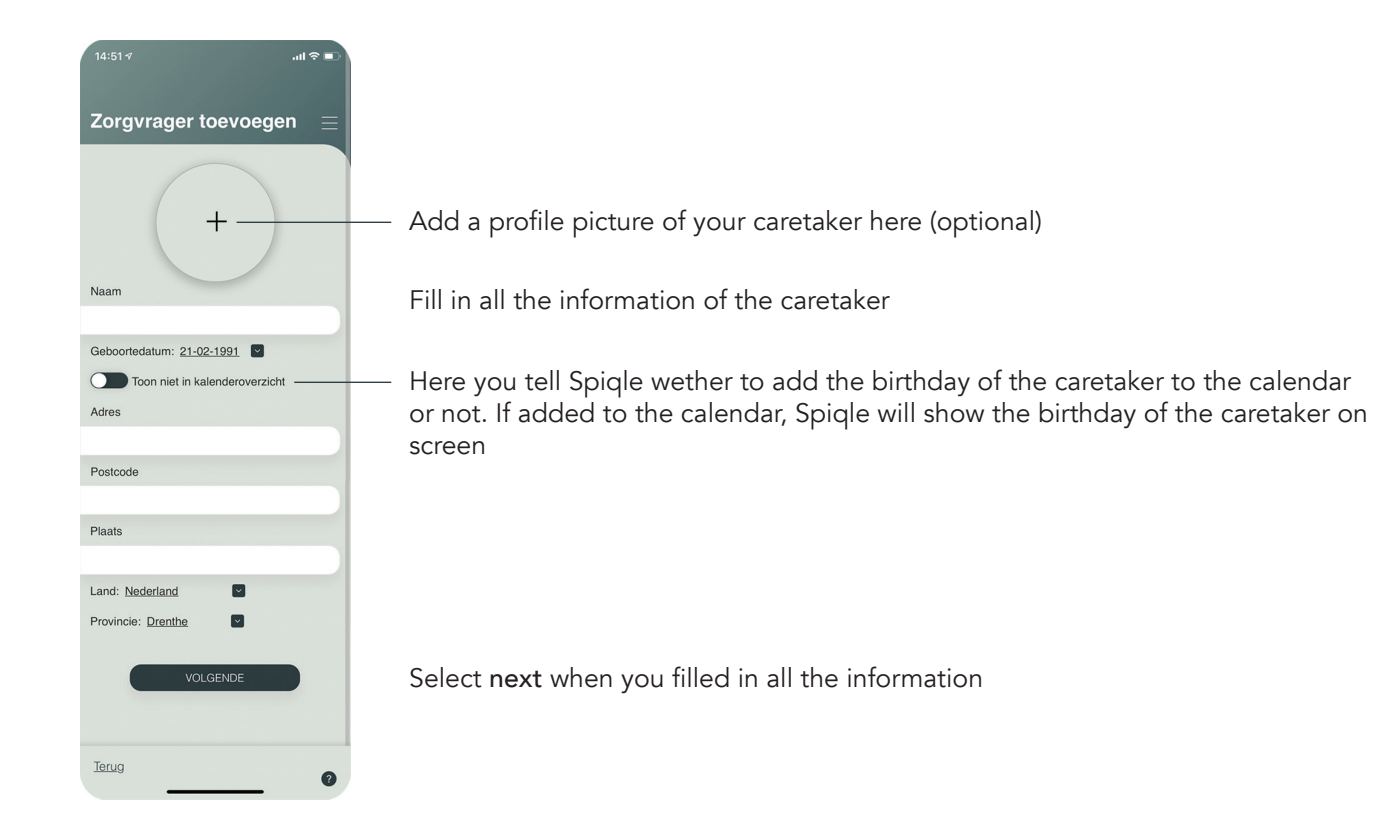

#### 2.2 CONNECT NEW SPIQLE DISPLAY USE OF THE APP

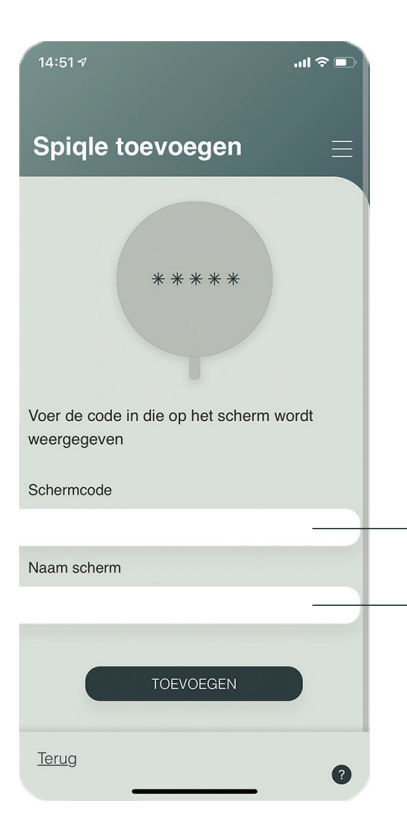

If you succesfully added a new caretaker in chapter 2.1 ADD NEW CARETAKER, de app will ask you to connect a Spiqle display to that caretaker

Enter the keywords displayed on the Spiqle display

Enter the name you want the Spiqle display to have here For example: living room

Select connect when you filled in both fields

#### 2.3 ADD NEW USER USE OF THE APP

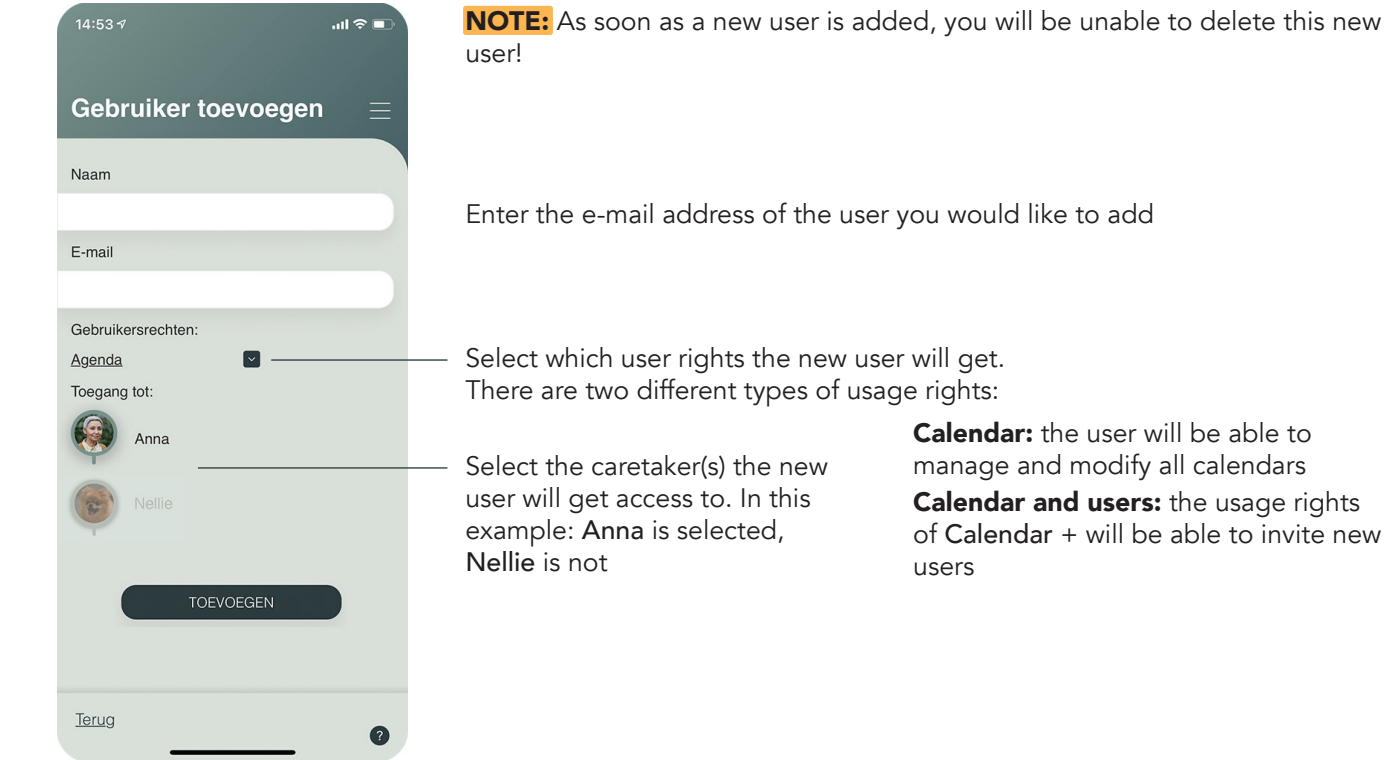

## 2.4 COLORED BORDER PROFILE PICTURE USE OF THE APP

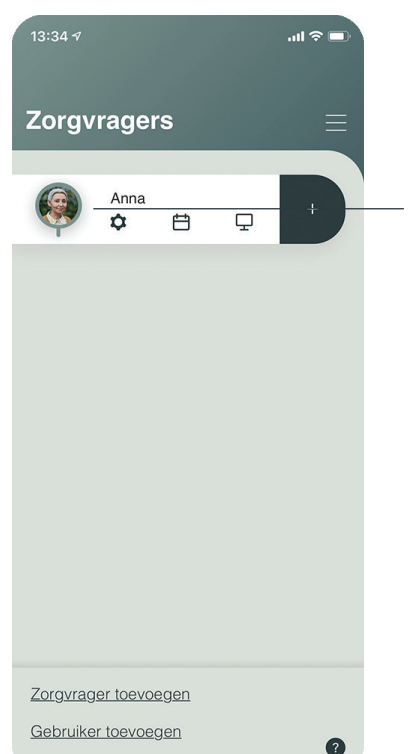

The colored border around the profile picture of the caretaker represents the status of the connection of your Spiqle display with the internet

Green means that the connection is excellent Yellow: means that the connection is fair Red: means there is no connection

If the border is yellow, you could possibly enhance the connection by turning the antenna clockwise

NOTE: changes in the strenght of the connection will only be visible in the app after at least 1 hour

If the border is red, the Spiqle display has to be relocated to a location where it will be able to connect to the internet See chapter 1.3 PLACEMENT AND CONNECTION

## 2.5 DETAILS OF THE CARETAKER USE OF THE APP

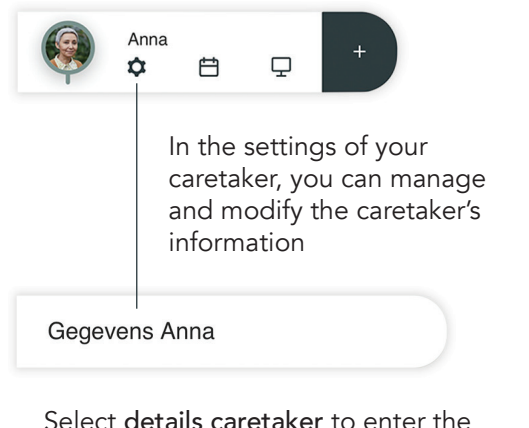

information display. You can change and save the information

Choose a profile picture here (optional) See chapter 2.5.2 PROFILE PICTURE Manage and change the information of your caretaker Select the date of birth See chapter 2.5.1 DATE PICKER Select whether Spiqle should add the  $\overline{\phantom{a}}$ birthday to the calendar of the caretaker

or not

Have you made any changes? Check all the information and press save to save the information

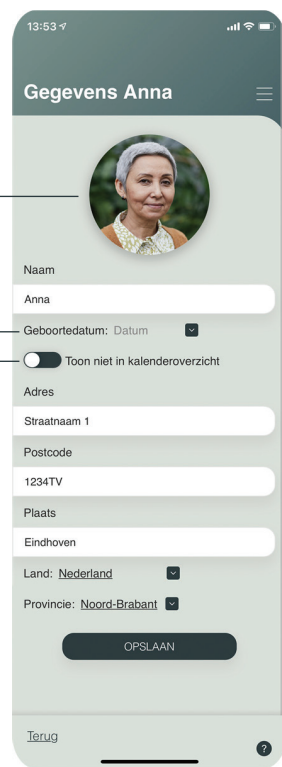

#### 2.5.1 DATE PICKER USE OF THE APP

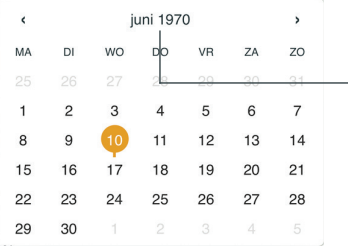

When you want to select a date, the first screen shows one month

- Tap the month to view all months

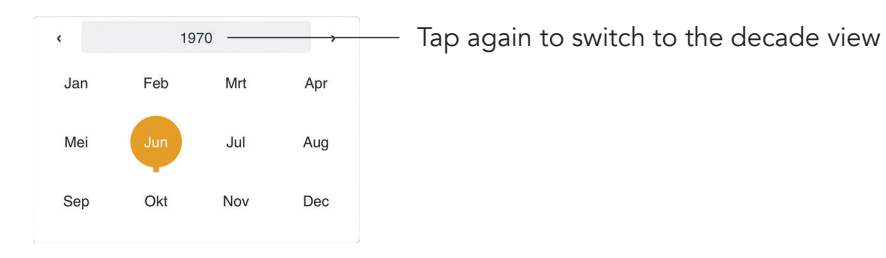

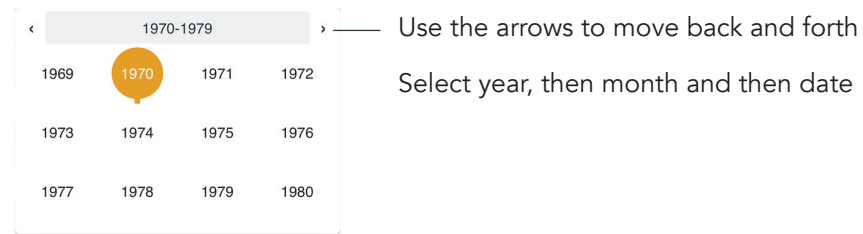

14

#### 2.5.2 PROFILE PICTURE USE OF THE APP

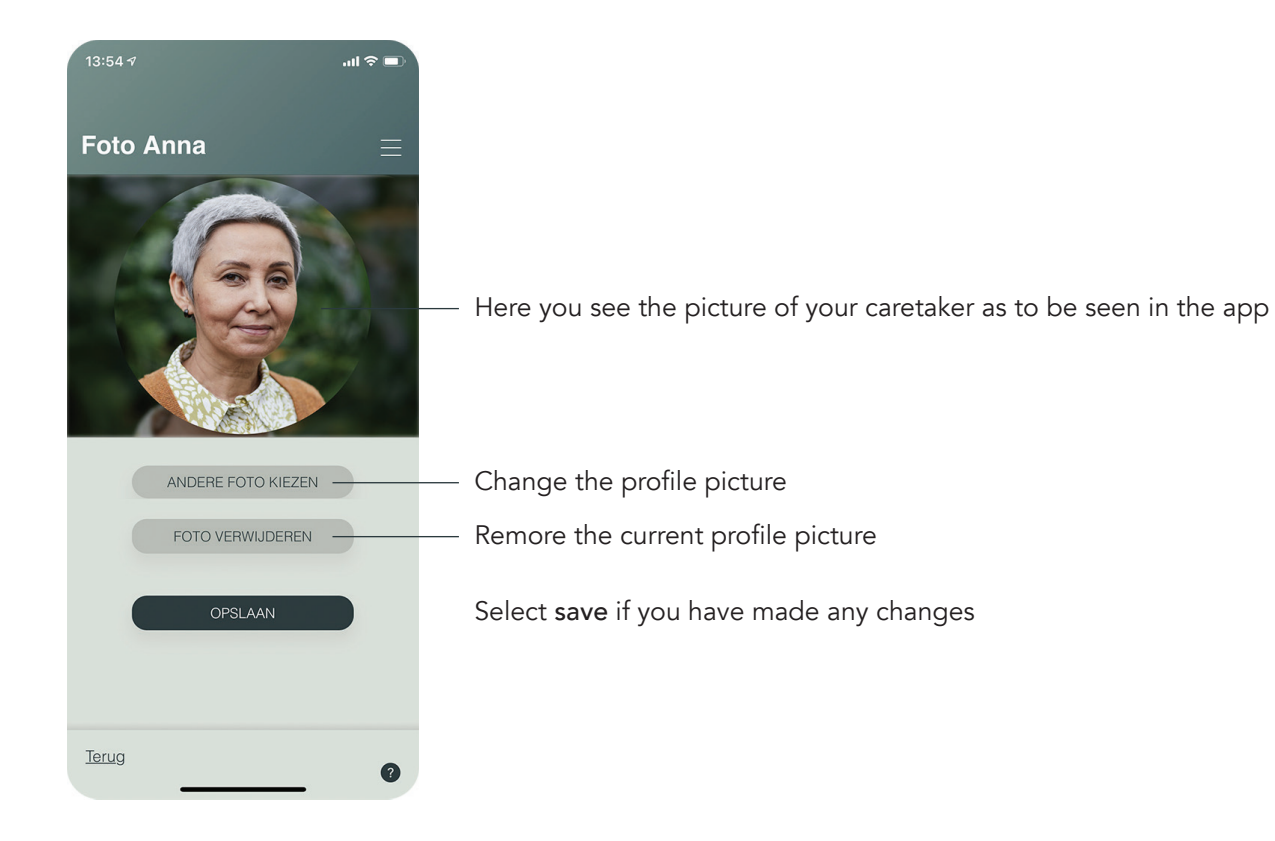

#### 2.6 SPIQLE DISPLAYS USE OF THE APP

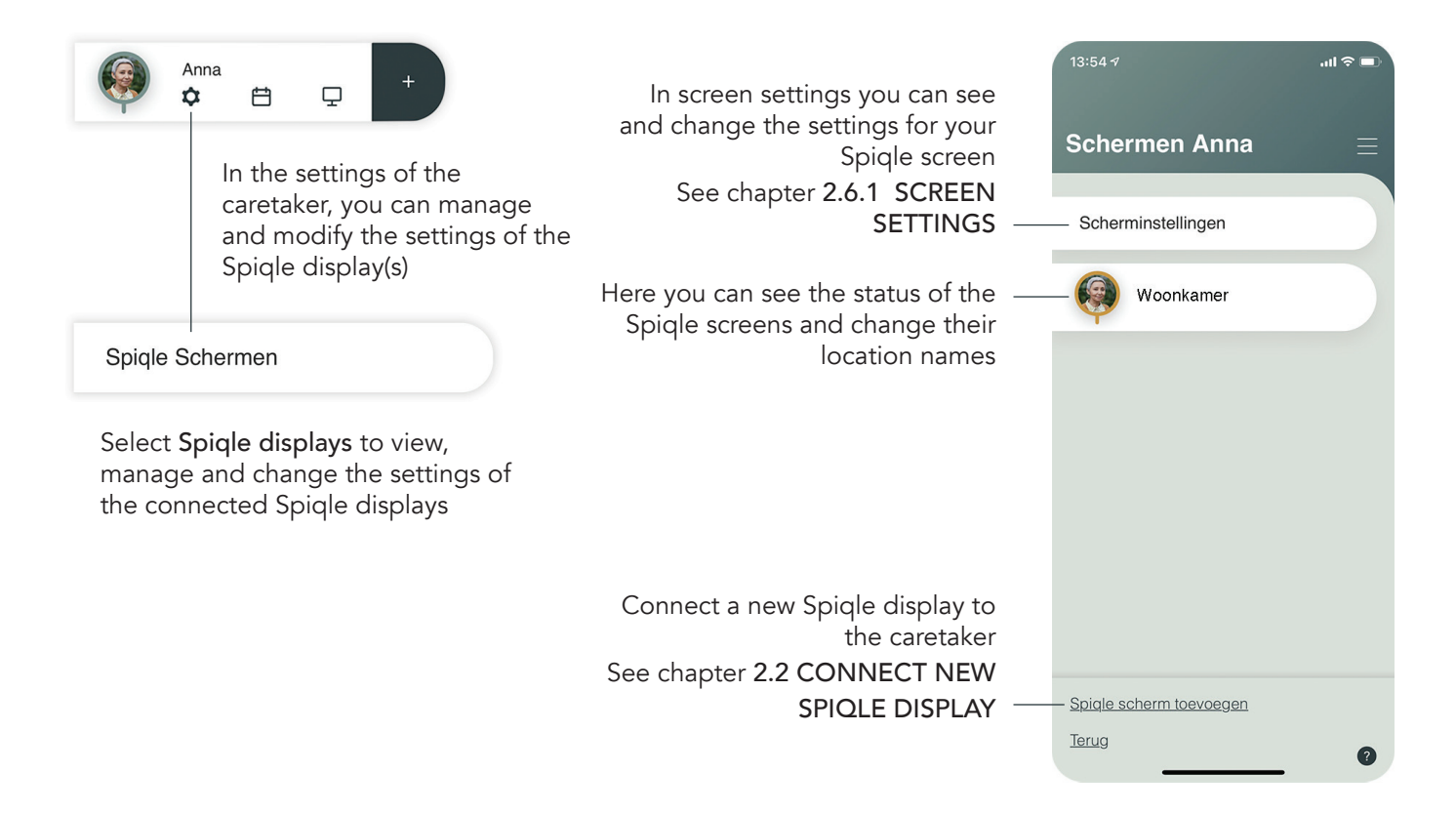

#### 2.6.1 SCREEN SETTINGS USE OF THE APP

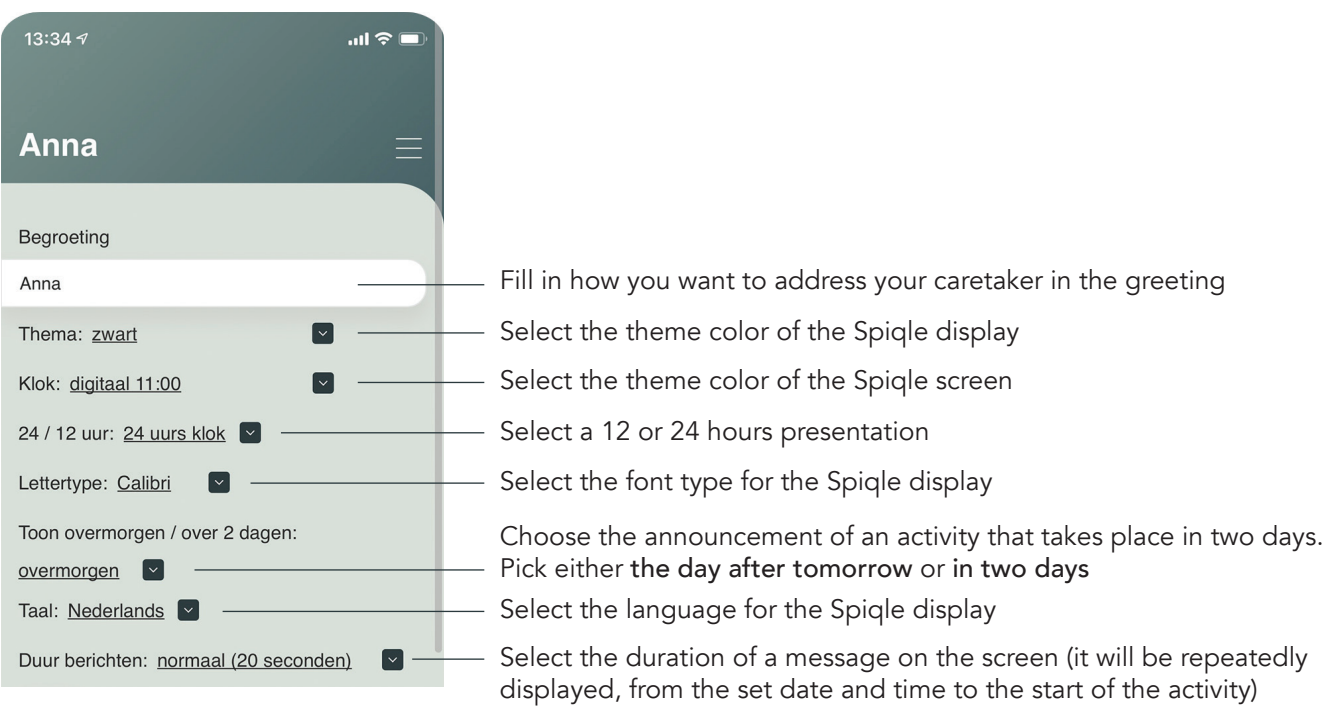

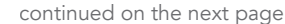

#### 2.6.1 SCREEN SETTINGS USE OF THE APP

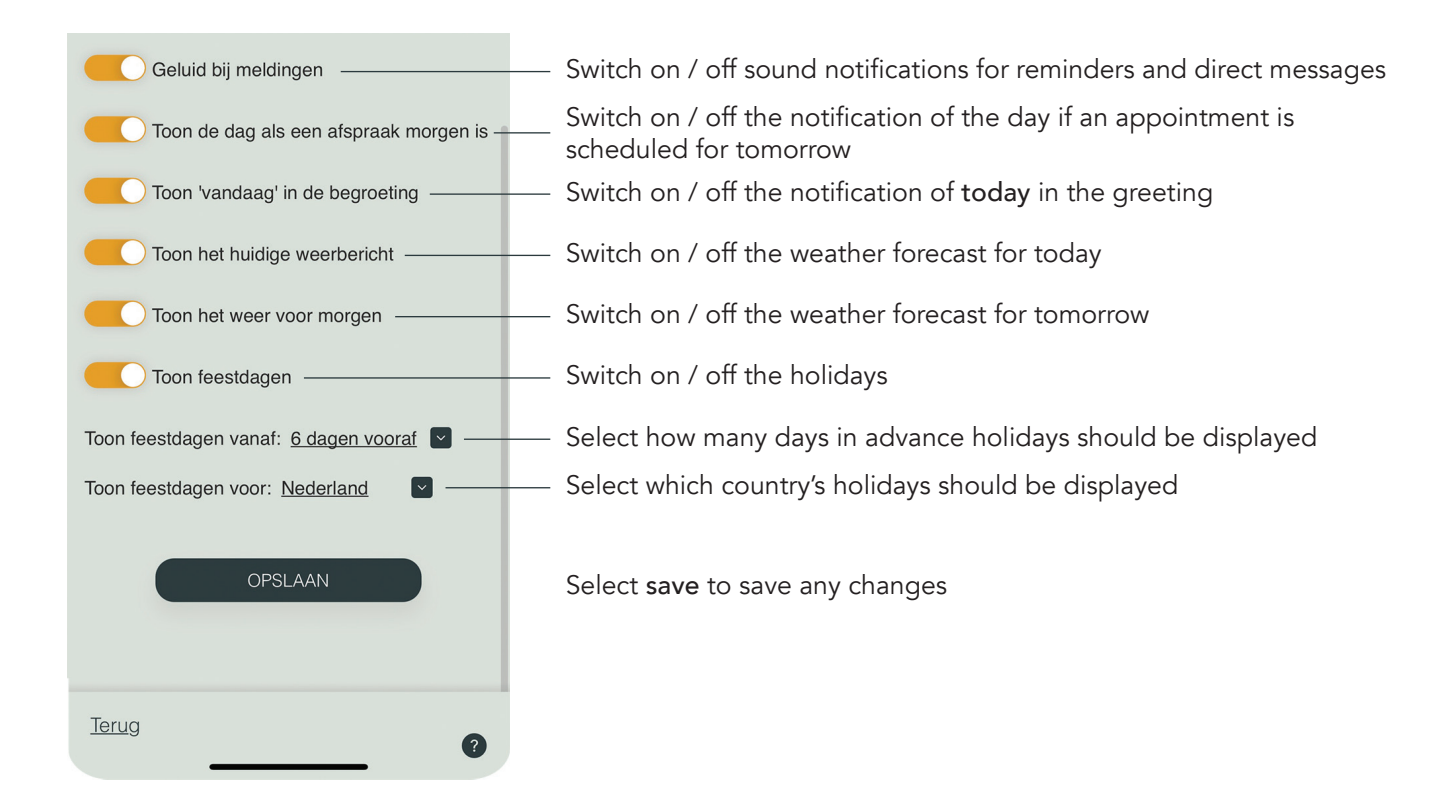

#### 2.7 PLUS-BUTTON USE OF THE APP

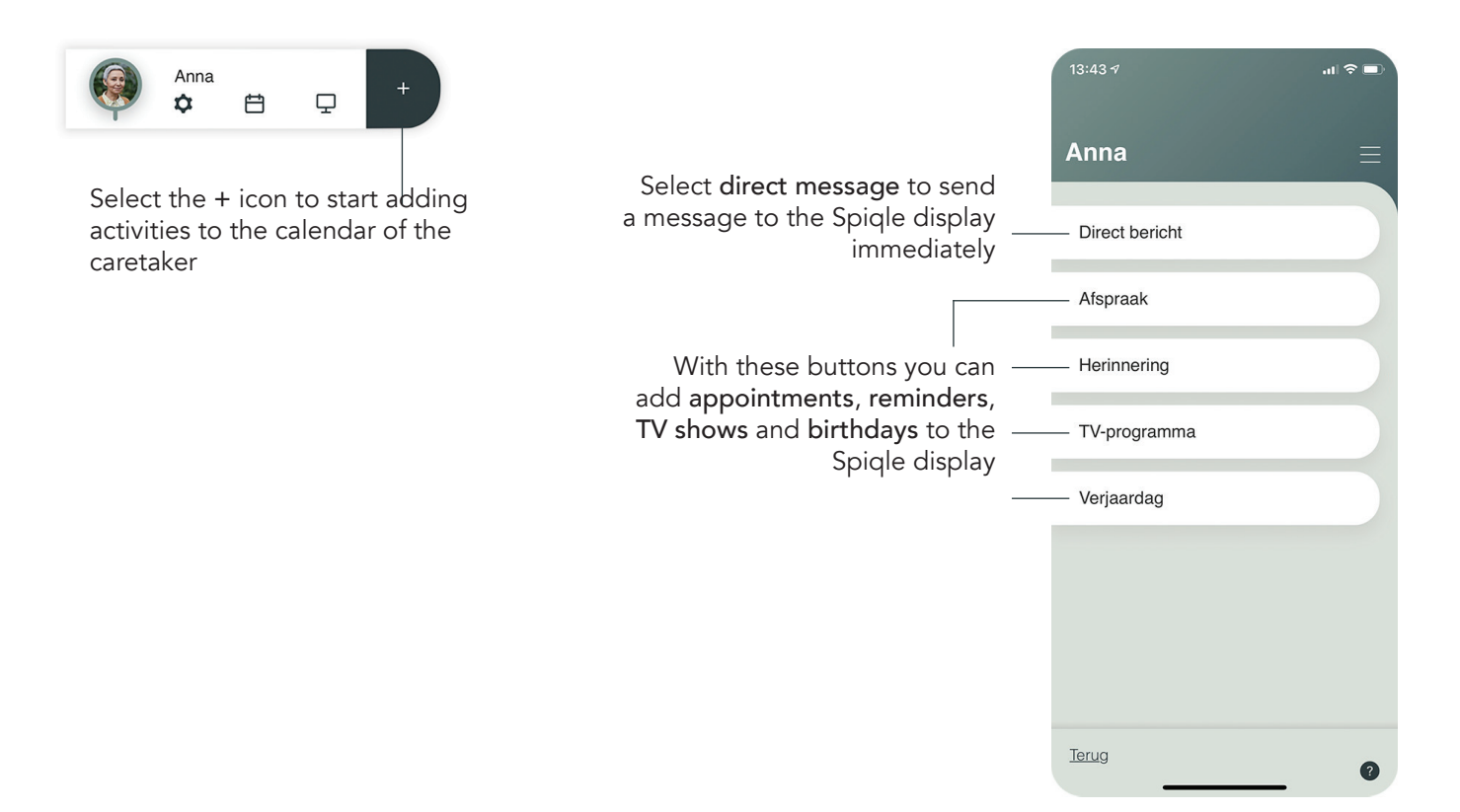

#### 2.7.1 DIRECT MESSAGE USE OF THE APP

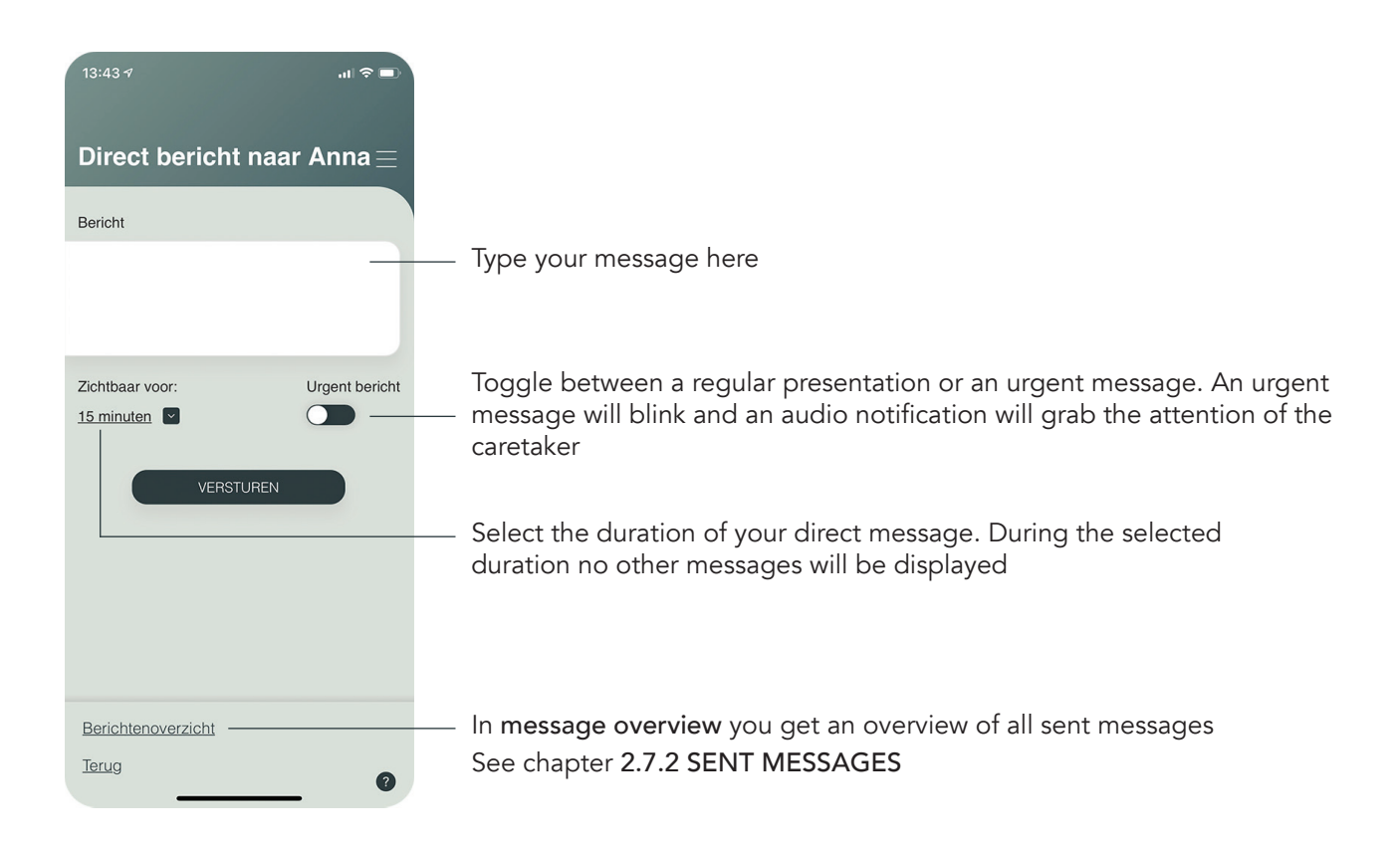

#### 2.7.2 MESSAGE OVERVIEW USE OF THE APP

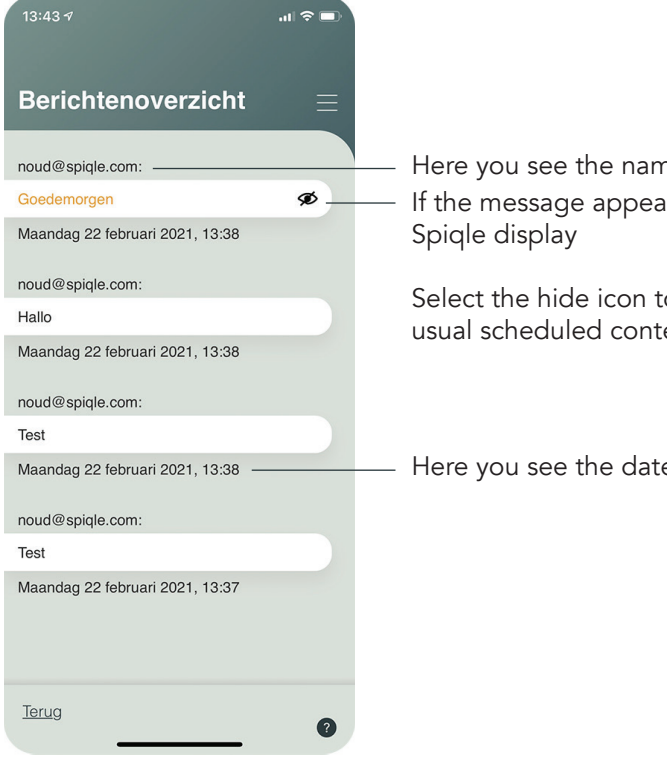

Here you see the name of the user who sent the message If the message appears in yellow, it is active and currently visible on the

Select the hide icon to remove it from the Spiqle display. From there on, the usual scheduled content will be displayed

Here you see the date and time the message was sent

## 2.7.3 APPOINTMENT USE OF THE APP

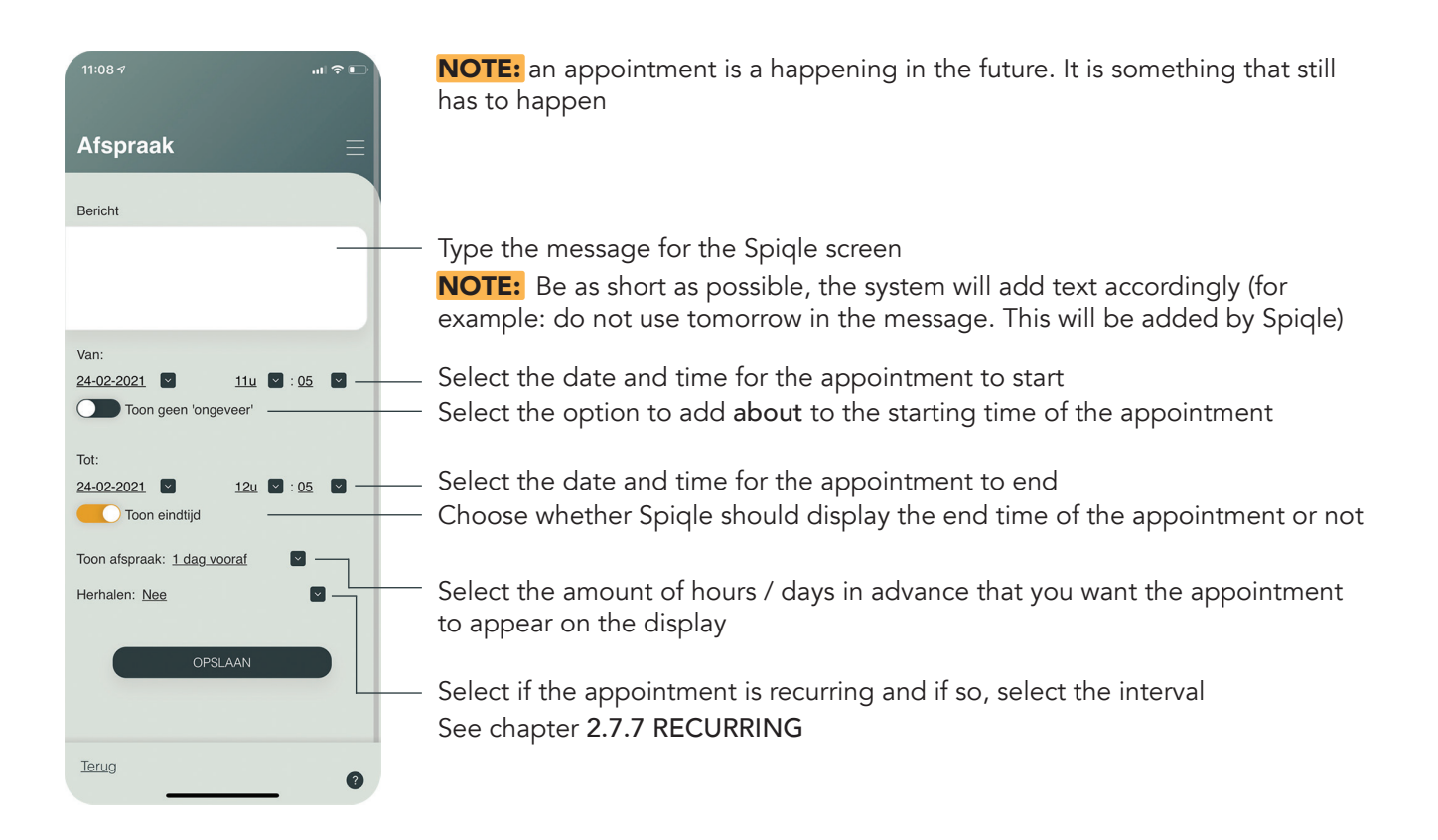

## 2.7.4 REMINDER USE OF THE APP

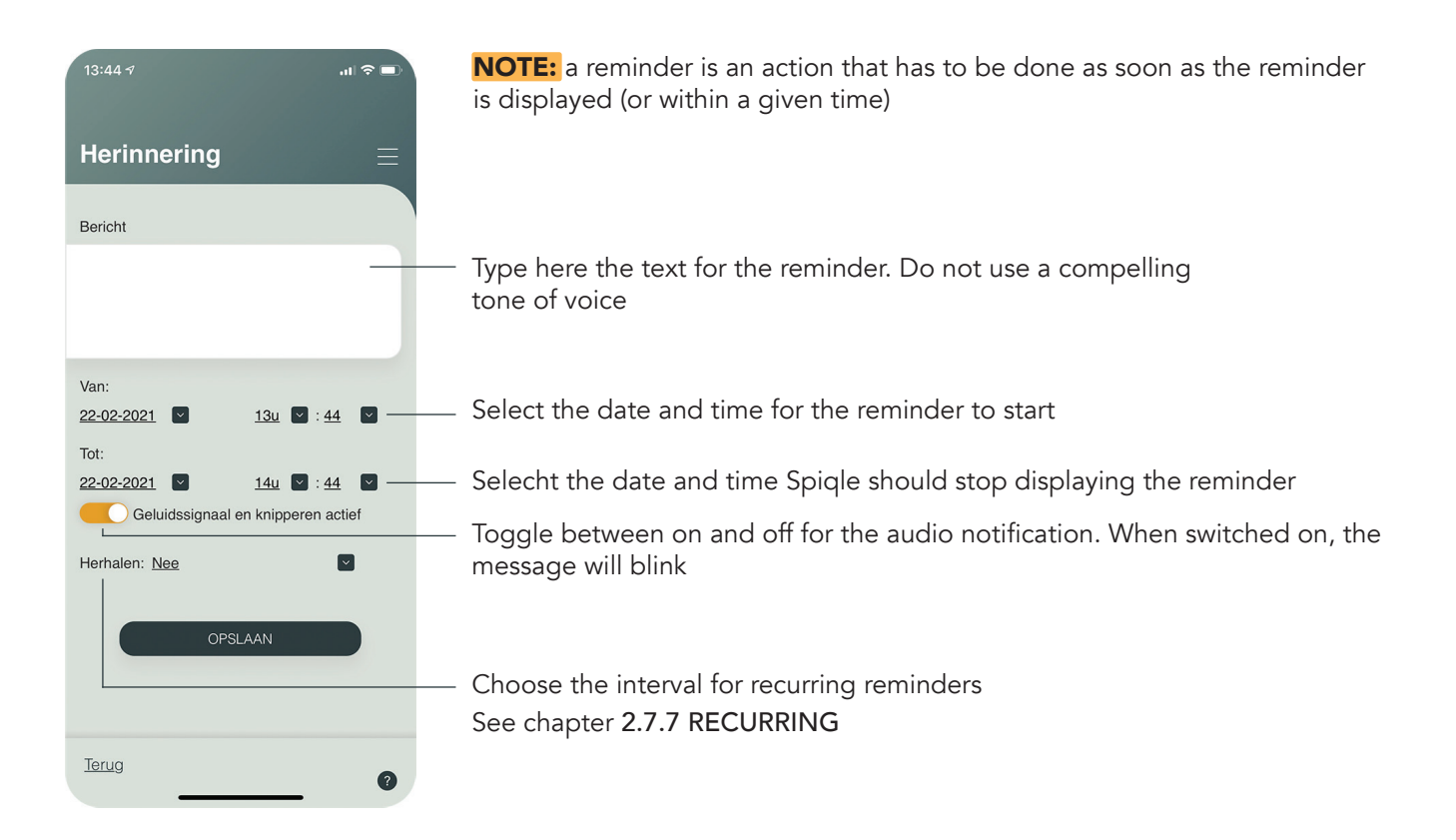

## 2.7.5 TV SHOW USE OF THE APP

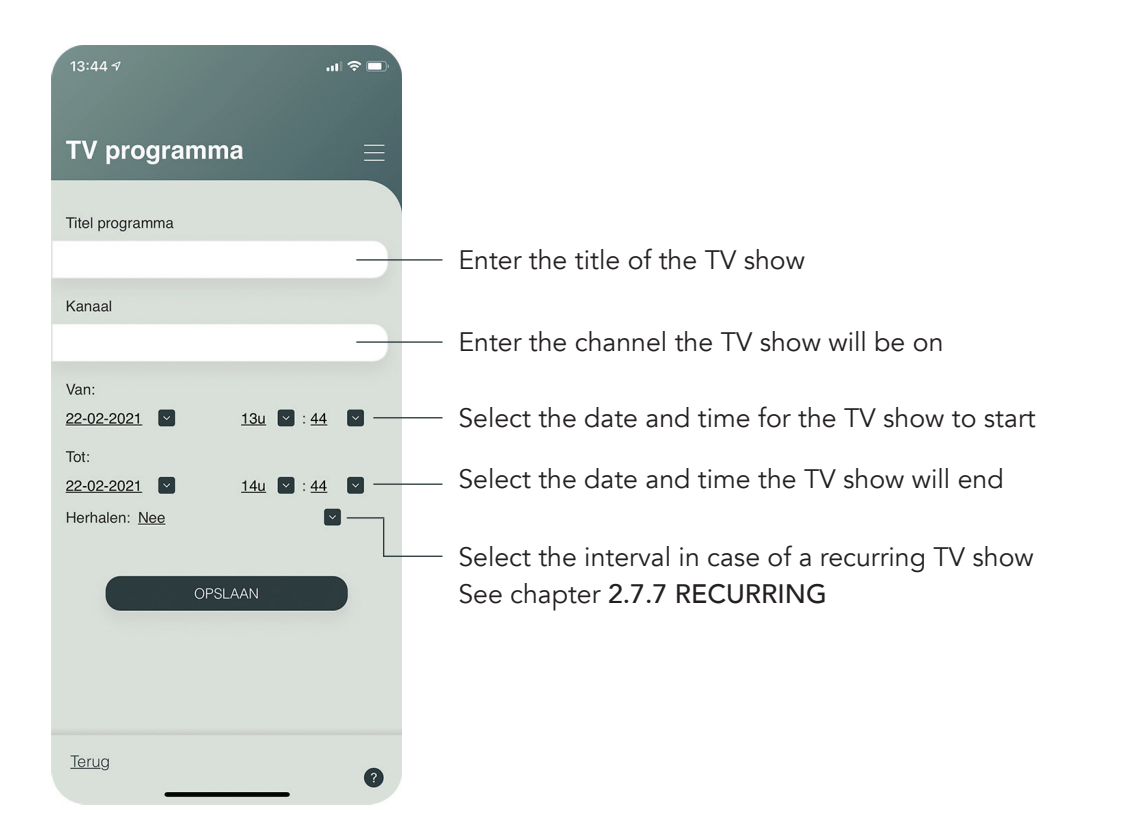

## BIRTHDAY 2.7.6 USE OF THE APP

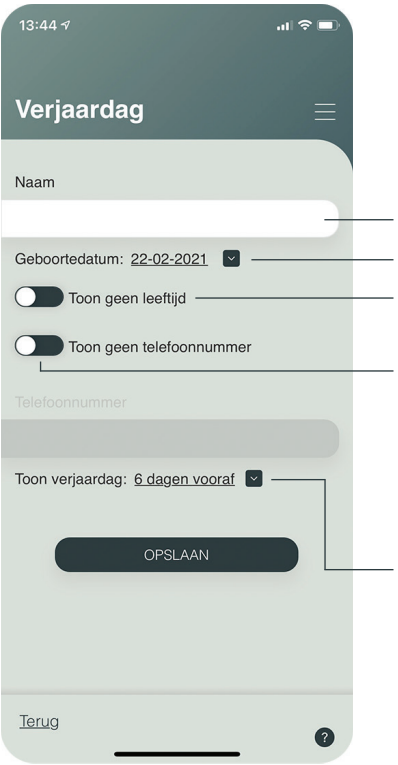

Enter the name of the person. You may add the relation to the caretaker in brackets as well

Select the date of birth

Choose whether Spiqle should display the age of this person

If switched on, the phone number will be displayed on the Spiqle screen so that the caretaker can call the person to congratulate him or her. Select on to enter the phone number

Select the amount of days in advance that the birthday is displayed on the Spiqle screen NOTE: do not enter the birthday of the caretaker here. This is done in the settings of the caretaker See chapter 2.5 DETAILS OF THE CARETAKER

#### 2.7.7 RECURRING USE OF THE APP

The recurring option helps you to reuse a reminder or appointment. It offers three options:

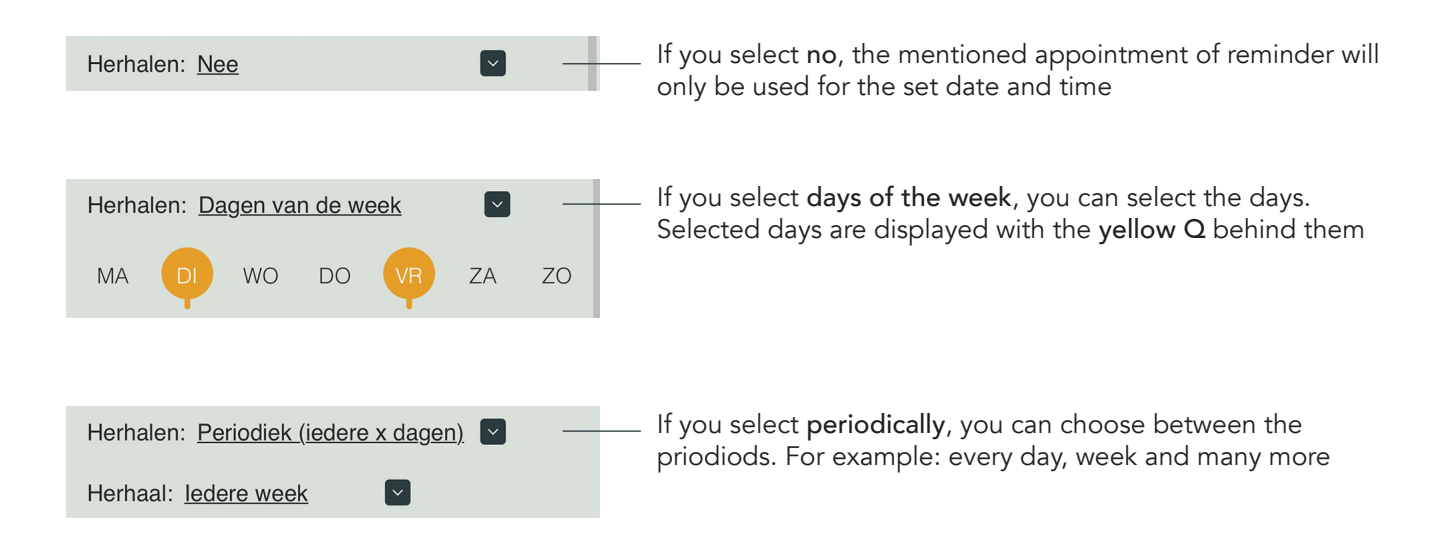

#### 2.8 CALENDAR VIEW USE OF THE APP

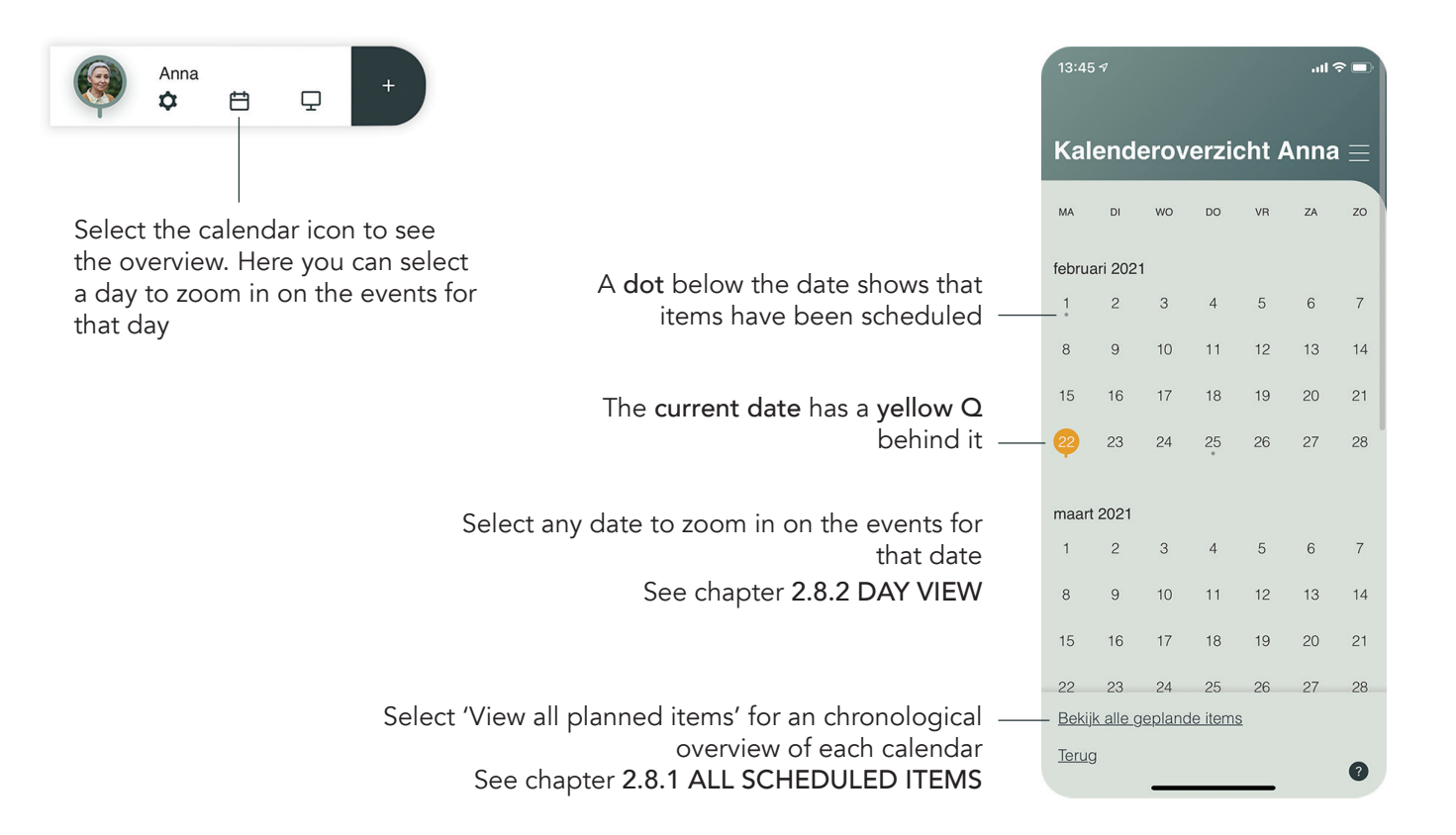

## 2.8.1 ALL SCHEDULED ITEMS USE OF THE APP

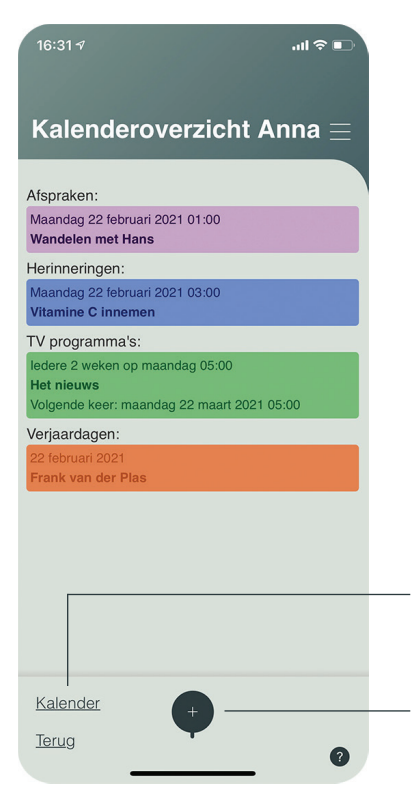

In this overview you will find all events chronologically displayed per calendar. Each calendar has its own color. You can change, skip or delete any of the events by tapping on the event

NOTE: When an event has occurred or is skipped, the color becomes transparent in the overview

Select calendar to go back to the calendar overview See chapter 2.8 CALENDAR VIEW

Select + to add a new event See chapter 2.7 PLUS-BUTTON

## 2.8.2 DAY OVERVIEW - TIMELINE USE OF THE APP

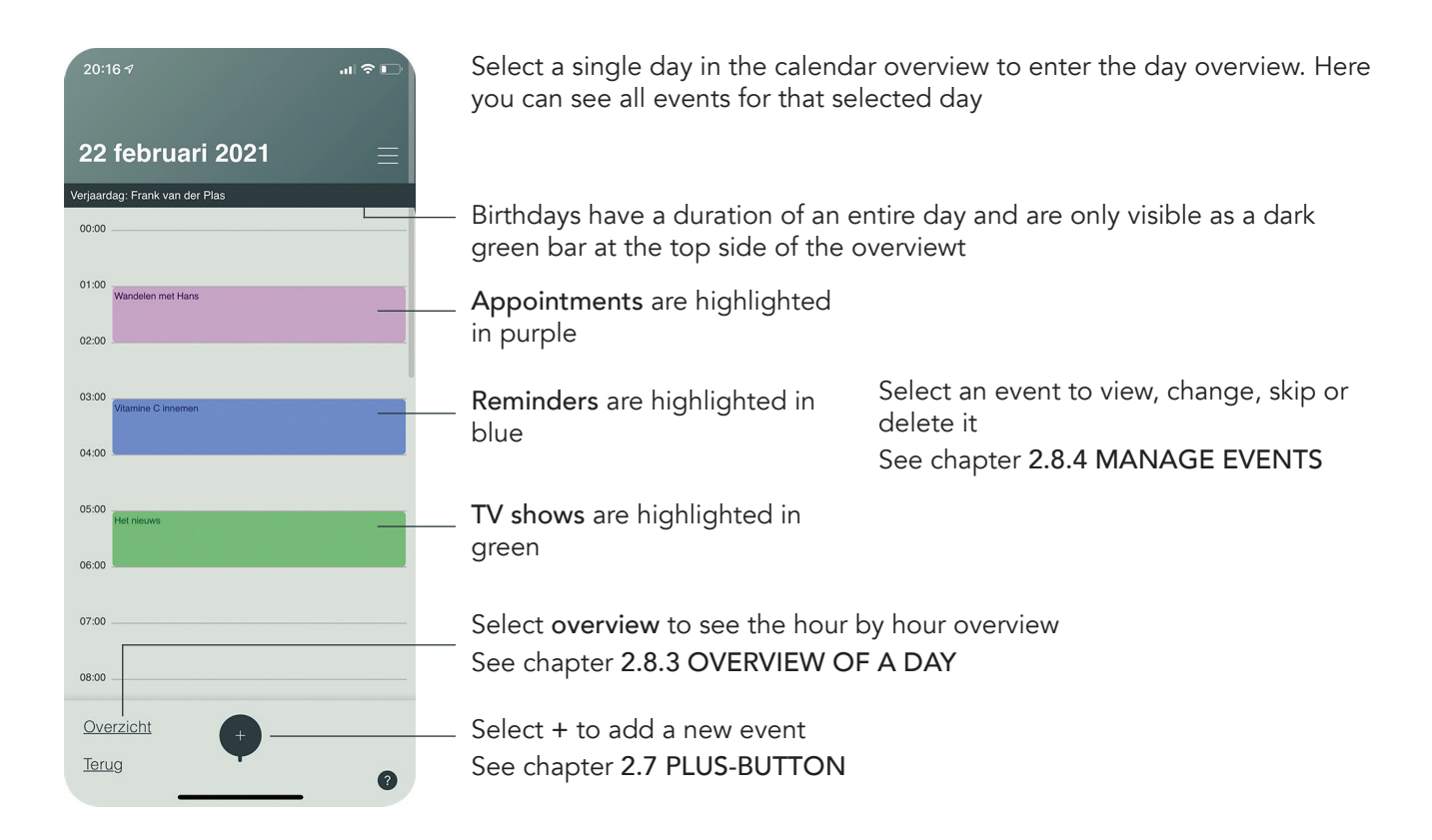

## 2.8.3 OVERVIEW OF A DAY USE OF THE APP

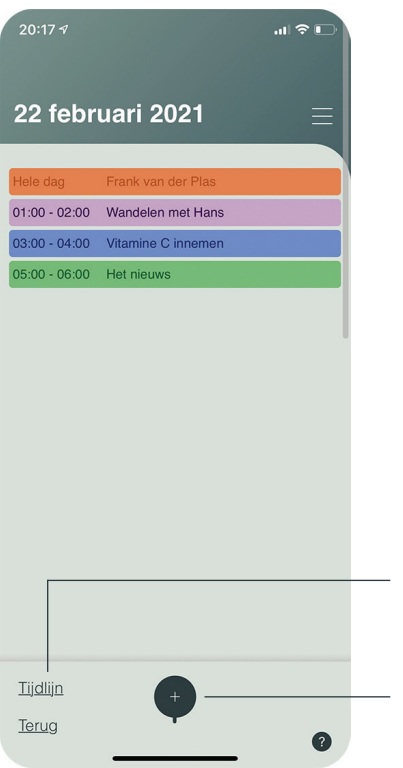

Here you will find all scheduled events in a chronological order. the color indicates the type of the event. Select an event to look into, change, skip or delete it

**NOTE:** transparent displayed events have occurred or have been skipped

Select timeline to see all events by the hour See chapter 2.8.2 DAY OVERVIEW - TIMELINE

Select + to add a new event See chapter 2.7 PLUS-BUTTON

#### 2.8.4 MANAGE EVENTS USE OF THE APP

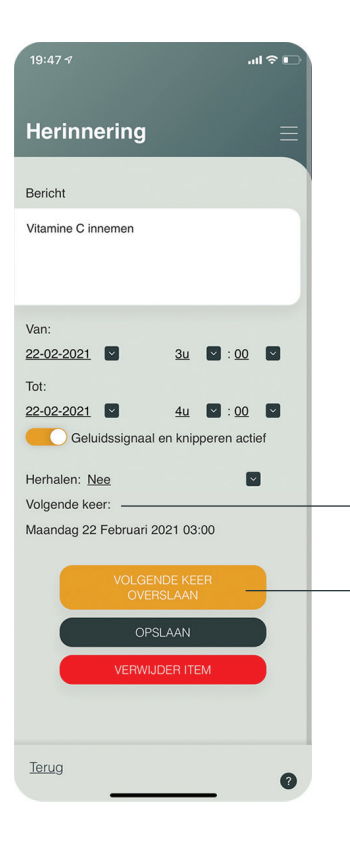

In every item of the calendars you can manage the selected event. In this example we have used a reminder

Here you can see when the next time is that the reminder is displayed on the screen

This button lets you skip the next scheduled event. Press it again to undo the changes. When skipped, you see the next time date changed

#### 2.9 SCREENVIEW USE OF THE APP

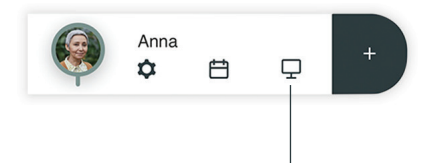

Select the display icon to see live what Spiqle is displaying to the caretaker

The Spiqle screen is divided into fixed topic parts to improve the caretaker's understanding of the location of certain information See chapter 1.4 SPIQLE DISPLAY **LAYOUT** 

With this button you can see and manage all sent direct messages See chapter 2.7.2 MESSAGE **OVERVIEW** 

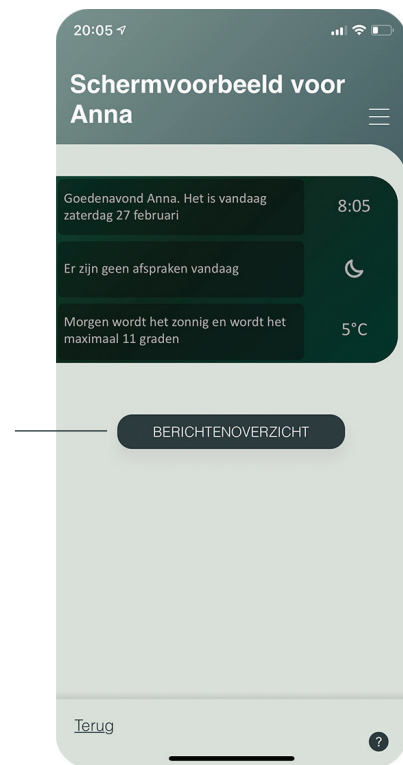

# NOTES